# MANKATO COMPUTER TECHNOLOGY UNIVERSITY

**DIGITAL PHOTOGRAPHY** 

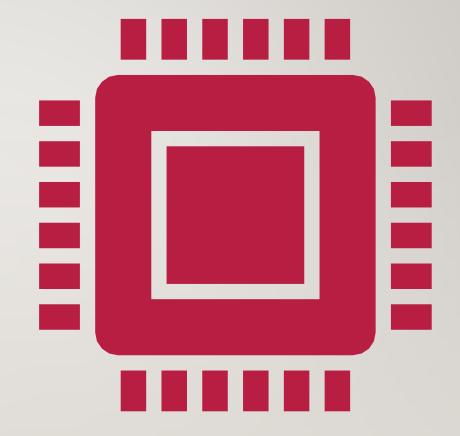

### PAT CHRISTMAN

- Chief Photographer for The Free Press Media
- Professional news photographer for 24 years
- Started photo career taking aerial photos of farms in the 1980s
- Studied photojournalism at St. Cloud State University

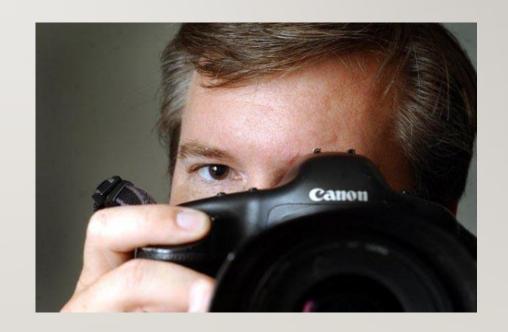

## WHAT WE WANT TO ACCOMPLISH TODAY

Learn

Learn the technical side of organizing, saving, editing, sharing, storing, and moving pictures from camera to storage, and even emailing photographs.

Discover

Discover some simple editing features of programs that are generally included with basic software.

Provide

provide some editing tips and tricks, and show what editing can do for your pictures.

### 10 STEPS TO TAKE BETTER PICTURES, OR AT LEAST HOW TO SAVE AND FIND THEM.

- Take or Receive the Photo
- Make a Folder for the Photo
- Transfer the photo to the folder
- Double Check it downloaded
- Burn a CD/Transfer it to an external Drive
- Open the Photo in an editing software program
- Edit Photo to Print
- Resave the Photo to a second location
- Print, Share, Create

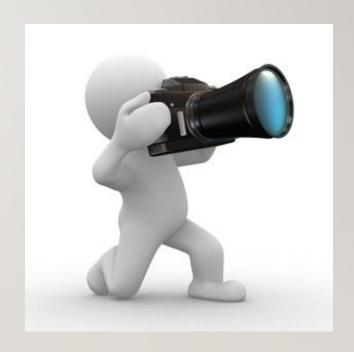

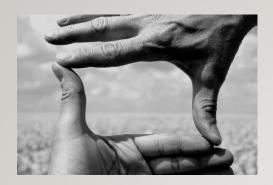

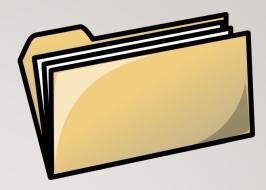

- Take or Receive the Photo
  - Memory Card
  - Email
  - Digital Camera
  - Phone

- Make a folder for the photo
  - Stay Organized
  - Make a Folder
    - Name it
    - Right Click and name it
    - Folder Year, Then Month, Then event
    - Example: I7\_0921Vine Event

- Transfer the Photo to the Folder
  - Drag the photo with mouse or use photo management software such as Photo Mechanic (<a href="http://www.camerabits.com">http://www.camerabits.com</a>) or Lightroom (<a href="http://www.adobe.com">http://www.adobe.com</a>)
    - From a Memory card
    - From a camera with a cable
    - From an email
    - From a Facebook post
    - From a Webpage
- Double Check to see it downloaded
  - This does not remove it from the memory card you are making a copy

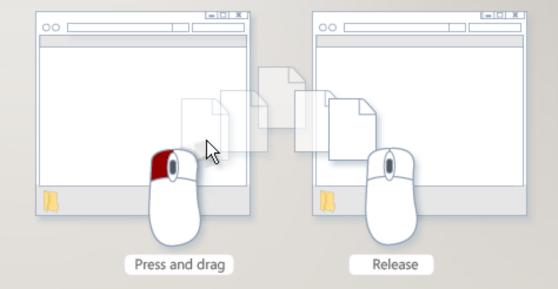

- Burn a CD or Transfer to an External Drive
  - Label the CD
  - Put into a manila envelope with the Title of the event
- Open the photo in Photoshop or other editing software
  - Click on Photo "open with" or double click the photo

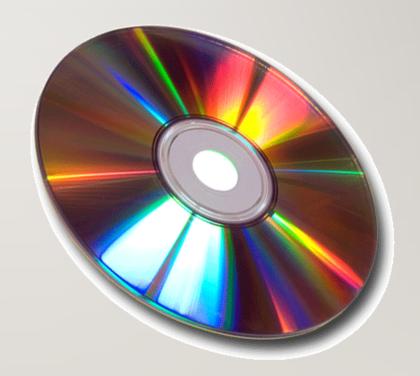

- Edit Photo to Print
  - Color Correct for skin tones
  - Crop as needed
  - Take away distractions

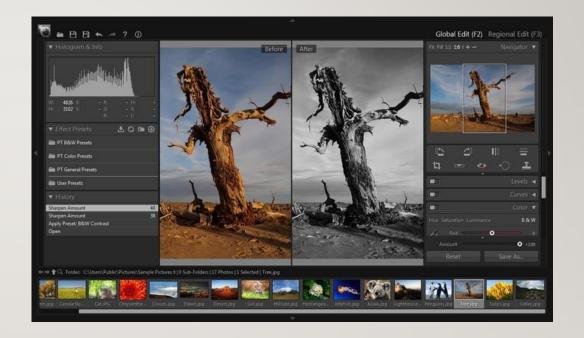

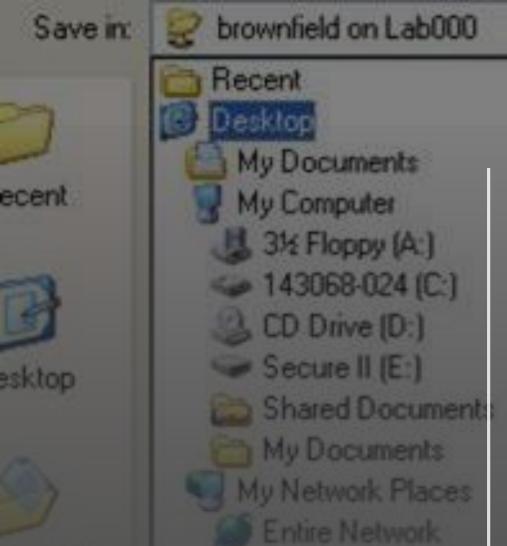

- Save a copy of the Photo
  - Choose Save As in the File Menu
  - Rename as an edited photo
- Save to 2<sup>nd</sup> location

Microsoft Windows Network

- Save photo to Disk or External Hard Drive
- Choosing a logical name for the edited photo can be helpful, such as "Wedding I", "Wedding 2", etc
- Can save photo in a separate photo in original location, such as a folder titled "Edited Wedding 2017".

#### Print the Photo/Share/Create

- How to display your photos
- Email the photo Via attachment
- Print Wall portraits, frame and hang,
  - Canvas, Float, Composites
- Print 4x6's- Put into your own album
- Design an album- especially nice if you've went on a vacation, has a celebration
- Put photos on to keepsakes
  - Coffee Mug
  - Mouse pads
  - Phone covers
  - Christmas Ornaments